Formål: At klæde ny kasserer godt på, til deres rolle som godkender af leverandør faktura og udlæg

## **Procesbeskrivelse – Guide til kasserer**

Catrine Vinter Justesen

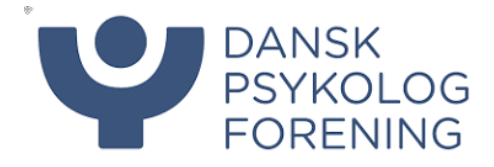

# Procesbeskrivelse - Fakturering

## Indhold

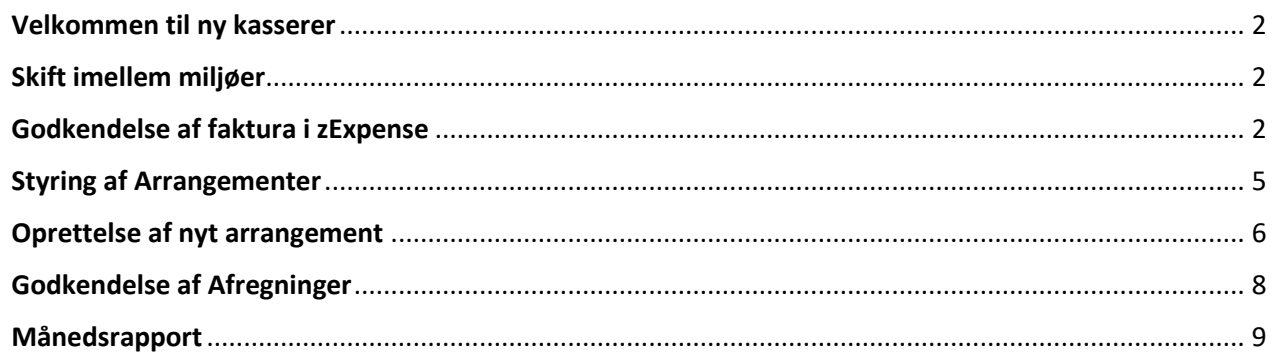

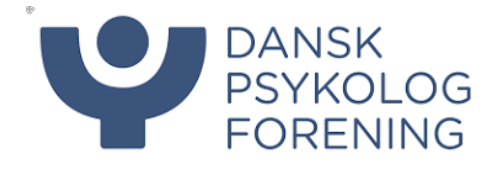

#### <span id="page-2-0"></span>Velkommen til ny kasserer

Som kasserer kan du nu godkende leverandør faktura i zExpense og godkende afregninger, samt oprette arrangementer i afregningssystemet. Du har derfor adgang til vores to miljøer, som du kan skifte imellem.

zExpense til leverandør faktura og udgifter vedr. jeres selskab/netværk/kreds og Afregningssystemet, som er her du afregner for personlige udlæg.

#### <span id="page-2-1"></span>Skift imellem miljøer

- 1. Tryk på dit navn øverst i højre hjørne og vælg **Skift bruger**
- 2. Du kan nu trykke på login, hvis du vil godkende faktura (1.) eller afregne udlæg (2.)

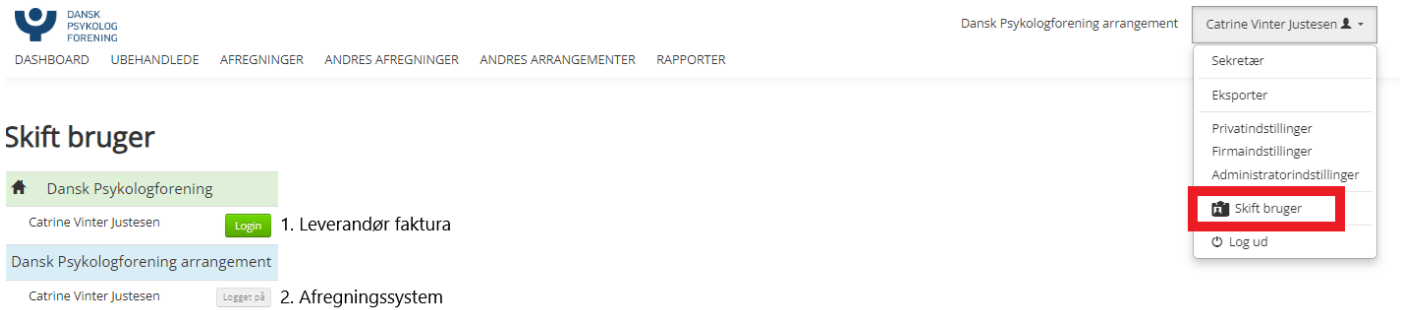

#### <span id="page-2-2"></span>Godkendelse af faktura i zExpense

- 1. Vælg miljøet zExpense
- 2. Du vil få en mail i din mailboks når der er en faktura som afventer din godkendelse.
- 3. Log ind på zExpense.dk og login i miljø 1. Dansk Psykologforening
- 4. Klik på Fakturaer i øverste bjælke, her vil der være et lille rødt tal, som indikerer hvor mange faktura der afventer godkendelse.
- 5. Vinduet er nu inddelt i 3:
	- a. **Fakturaer**: Her kan du se de fakturaer som du har behandlet, men afventer en anden og de fakturaer som er åbne og sendt direkte til dig for godkendelse
	- b. **Afventer din behandling**: Her ligger faktura som en anden allerede har godkendt, men som du også skal tage stilling til.
	- c. **Behandlede fakturaer**: Her kan du se de fakturaer du tidligere har godkendt.

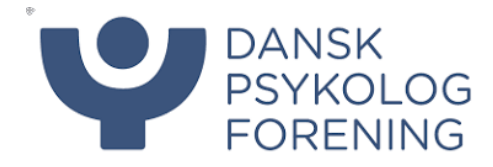

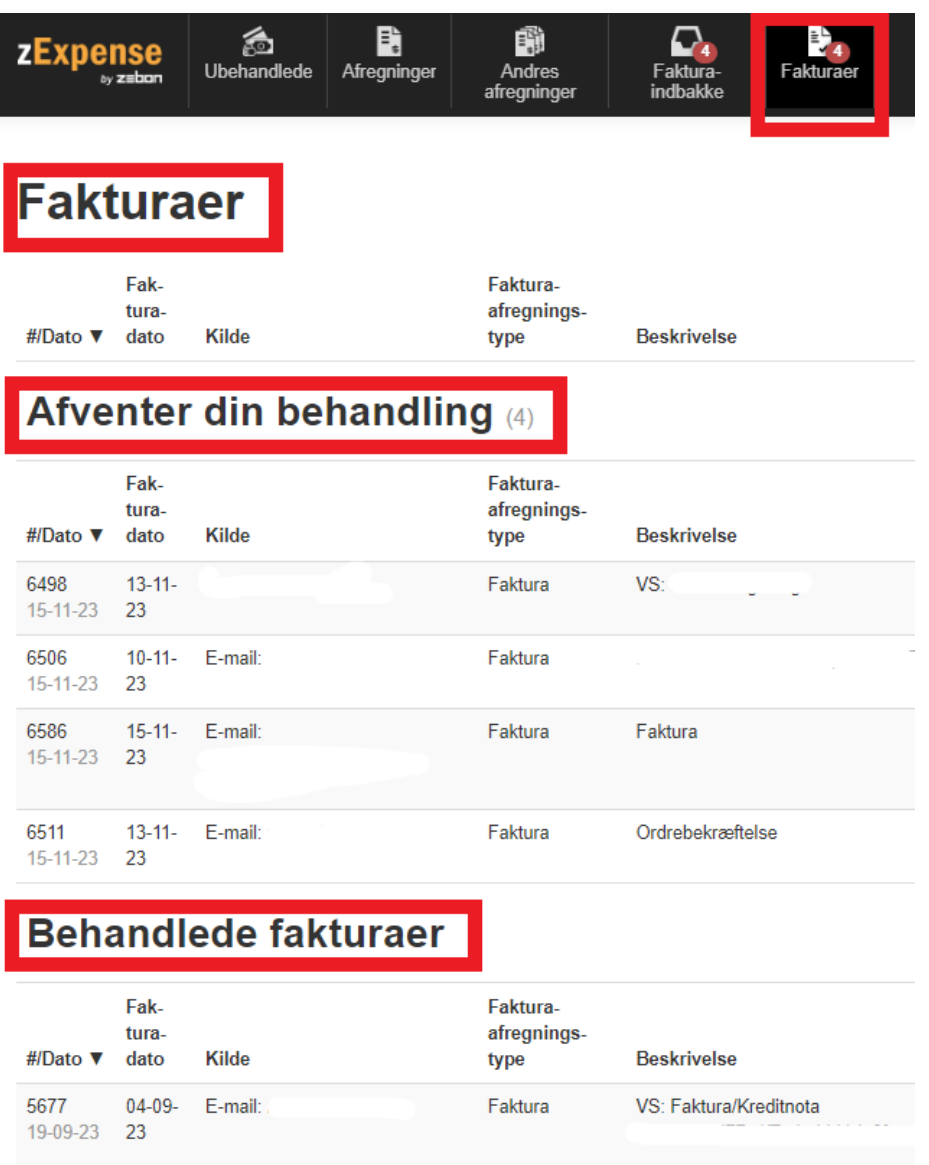

6. Når du skal behandle en faktura, kigger du under fanen Fakturaer/ Afventer din behandling, klik herefter på den lille blyant helt ude til højre, ud for faktura som skal behandles

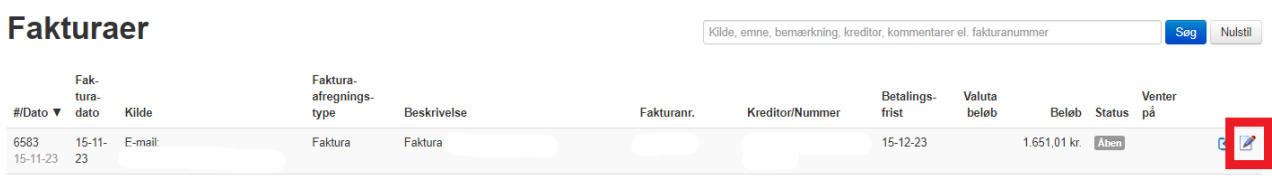

#### Afventer din behandling (65)

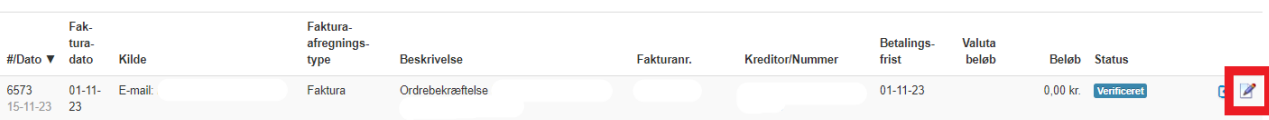

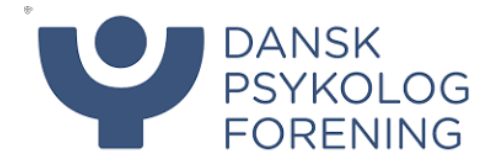

7. Tjek at oplysningerne ser korrekte ud, hvis der skulle være en fejl, kan det nemt rettes ved at trykke på blyanten til højre på skærmen. Klik på gem, når du har foretaget dine rettelser.

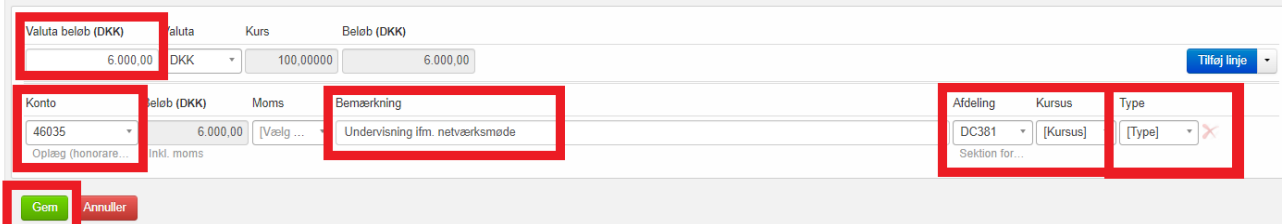

- a. Hvis du ikke kan se faktura, kan du trykke på næste og den næste side vil vises.
- b. Hvis det er et Word dokument kan du klikke på den blå tekst i midten og det vil herefter poppe up, så du kan åbne det på din computer.
- c. I skal altid tjekke om **Kontonavn**, **Afdeling** og **Beløb** står korrekt
- d. Det er også meget vigtigt at I forholder jer til **TYPE**, der skal altid vælges en kategori her.
	- i. **BETALENDE** Betalende kurser/Fyraftensmøder/Temadage
	- ii. **GF** GF og årsmøde
	- iii. **GRATIS** Gratis kurser/ Fyraftensmøde/Temadage
	- iv. **MØDER** Styrelsesmøder
	- v. **SPECIALIST** Kurser der er specialist godkendte

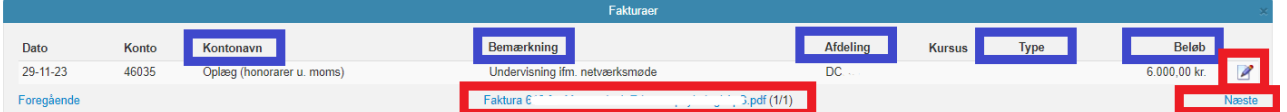

- 8. Hvis du skal tilknytte en kommentar til faktura, kan dette gøres nederst på billedet, under kommentar. Husk at tryk på **Gem kommentar**.
- 9. Det er også nederst på billedet du kan se hvem og hvornår faktura tidligere har været godkendt.

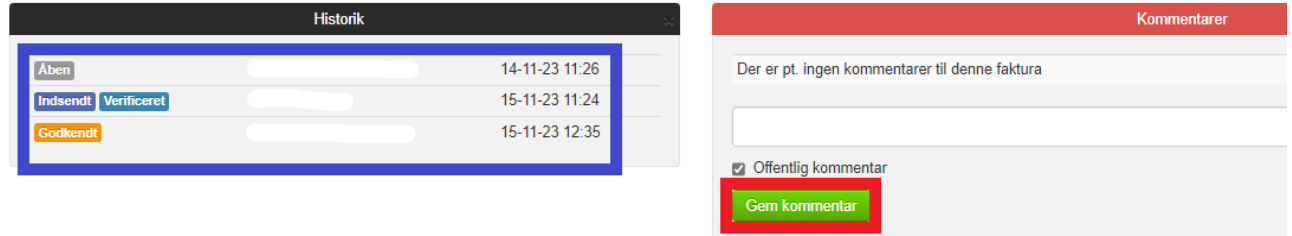

10. Er alle oplysninger korrekte, kan du godkende faktura ved at trykke på **Behandl** øverst på siden

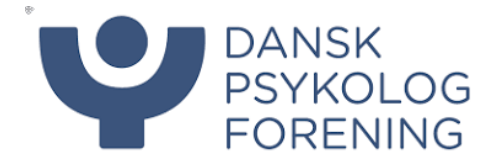

#### <span id="page-5-0"></span>Styring af Arrangementer

Som standard har i tre kørende arrangementer liggende, som jeres medlemmer kan afregne under: Fyraftensmøder/Temadage/møder 202X Generalforsamling/Årsmøde 202X Styrelsesmøder 202X

I kan vælge at oprette specifikke arrangementer for oplægsholdere eller hvis I har et kursus/møde.

- 1. Vælg miljøet afregningssystem
- 2. Klik på fanen arrangementer

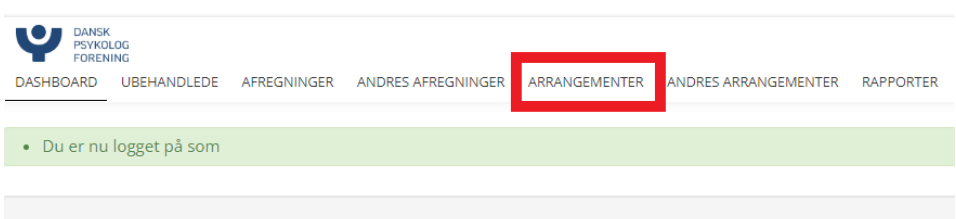

## Velkommen til afregningssystemet

- 3. Herunder kan I se de åbne arrangementer I har liggende, det er også herinde i kan styre dem, hvis der er nye medlemmer som skal tilføjes
	- a. Tryk på blyanten ud for arrangementet

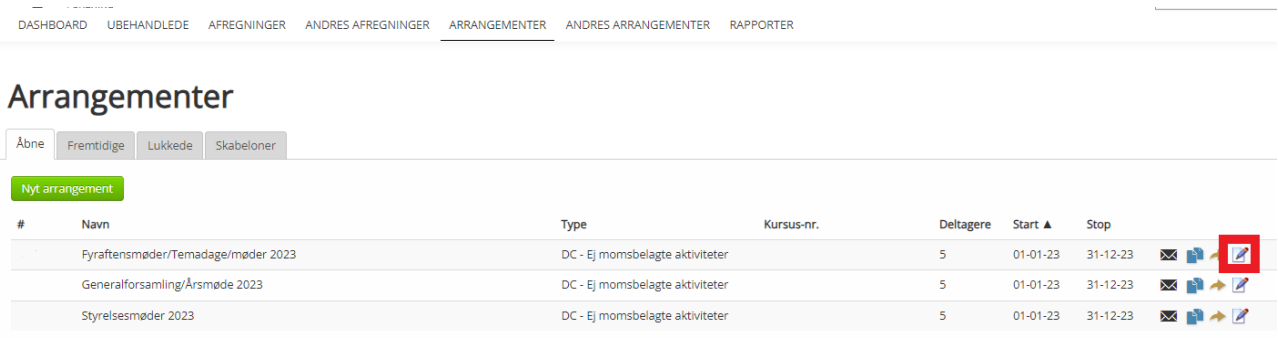

b. Rul ned i bunden og under Deltagere kan du tilføje medlemmet, ved at skrive navnet i feltet 'søg efter bruger', tryk herefter tilføj

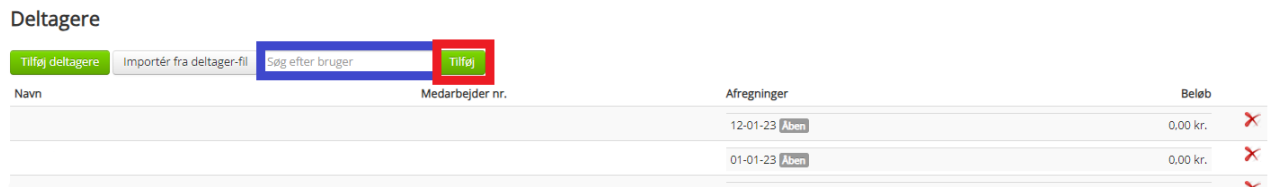

c. Hvis et medlem skal fjernes så skriv til [regnskab@dp.dk](mailto:regnskab@dp.dk) så hjælper vi med dette.

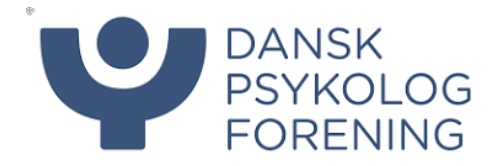

#### <span id="page-6-0"></span>Oprettelse af nyt arrangement

Vil i have et specifikt arrangement til et kursus/ oplægsholder kan i selv oprette dette. I eksemplet vil vi oprette et arrangement for en oplægsholder til en temadag.

1. Klik på **Nyt arrangement** og vælg den korrekte arrangementstype som jeres arrangement vedrører

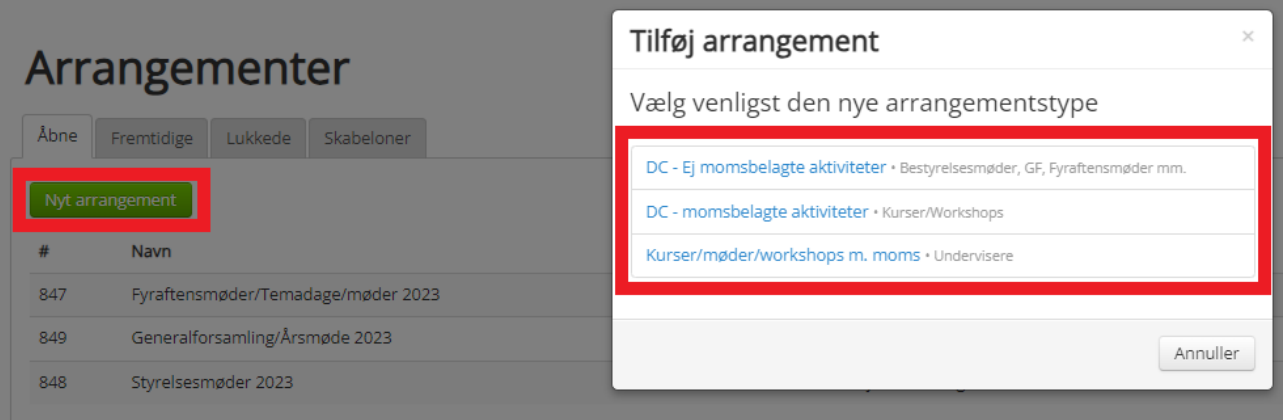

- 2. Der er nogle felter som altid skal være udfyldt, disse er markeret op med rød som standart. Udfyld disse med korrekte oplysninger. Husk også at sæt et kursus nummer på, alt efter om det er hhv.
	- a. Bestyrelsesmøde (100)
	- b. Generalforsamling/ Årsmøde (110)
	- c. Fyraftensmøder/Temadage/Landmøder (140)

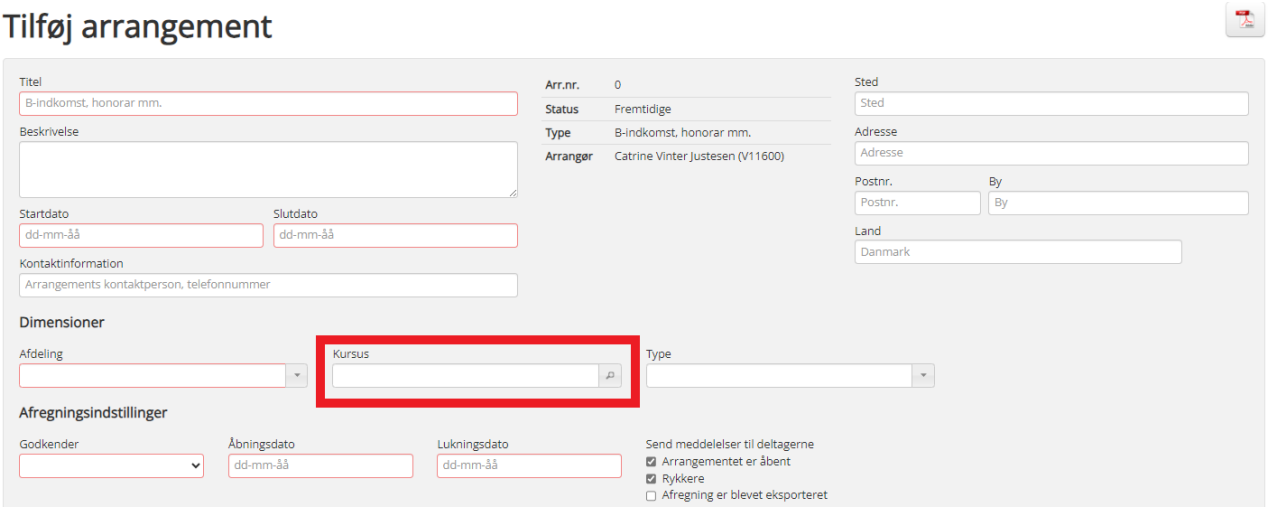

3. Herefter ruller i ned og hakker af under **Aktiveret** hvilke udgiftsposter som skal kunne afregnes, tryk herefter på **Gem**

### Tilfai arrangement

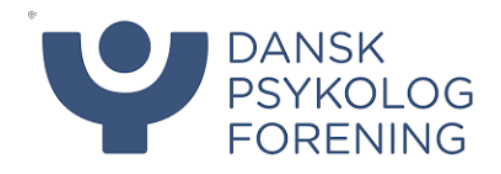

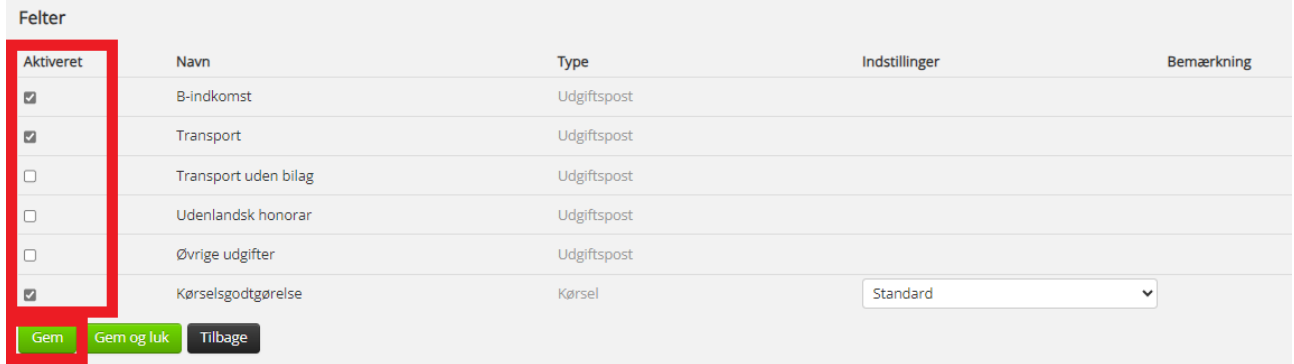

4. Nu kan I tilføje deltagere til arrangementet. Dette gøres ved at taste navnet og vælge fra listen, tryk herefter på **Tilføj**.

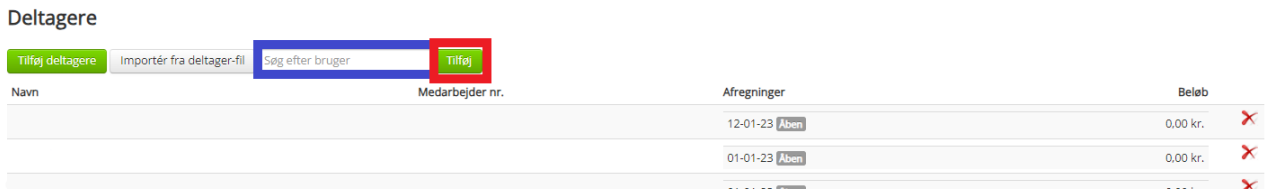

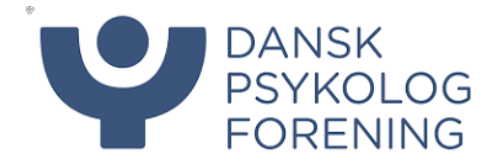

#### <span id="page-8-0"></span>Godkendelse af Afregninger

Når der bliver afregnet på de forskellige arrangementer, er det dig, som kasserer, der skal tjekke og godkende udgifterne. Du vil få en mail når der ligger noget til godkendelse.

- 1. Klik på Afregninger og rul ned til **Afventer din behandling**, her ligger de afregninger som du skal tage stilling til. Du kan se Arrangementstitel, Bruger og Beløb på forsiden.
- 2. Klik på blyanten for at komme ind på afregningen.

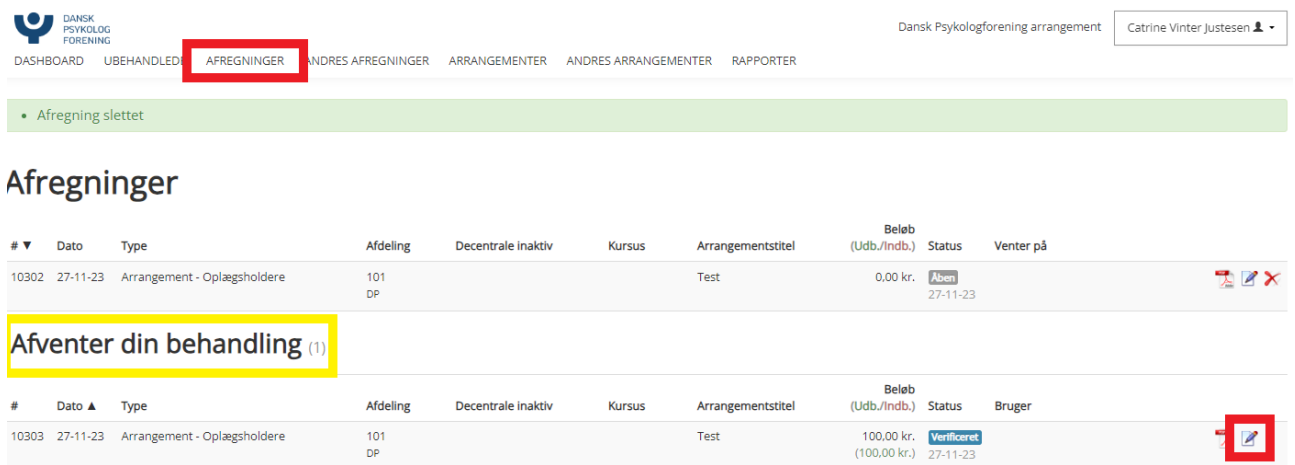

- 3. Klik på blyanten ude til højre for at komme ind på afregningen.
	- a. Tjek nu at de forskellige poster er korrekte og at det er korrekte bilag.

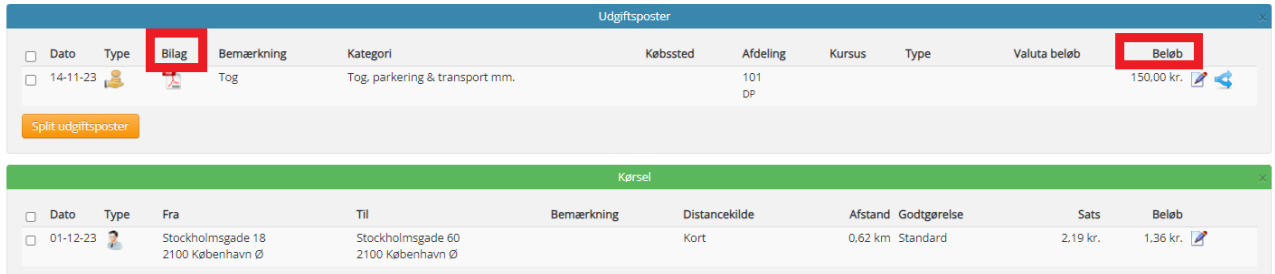

- 4. Hvis alt er korrekt, kan du trykke på Indsend.
	- a. Hvis du har flere afregninger som du skal godkende, kan du trykke på **Godkend og næste** og du vil automatisk komme hen på næste afregning.
- 5. Hvis der er fejl i afregningen, kan du Afvise denne her skal der angives en bemærkning

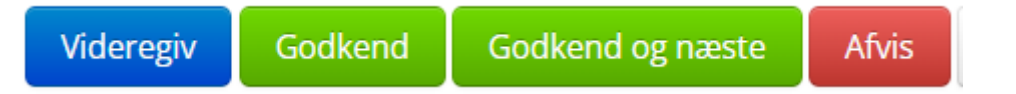

6. Har du selv et udlæg, på dine egne arrangementer, kan du ikke selv godkende dem. Tryk derfor på **videregiv** og send udlægget til formanden for godkendelse.

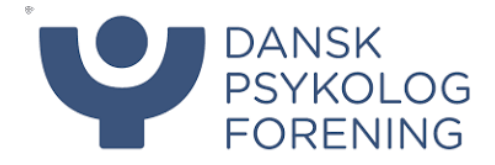

#### <span id="page-9-0"></span>Månedsrapport

Månedsrapporten kommer én gang om måneden pr. mail til formand og kasserer.

Den viser de omkostninger og indtægter som har været den sidste måned, samt en samle post for hele året ÅTD (År til dato)

1. Når i får mailen tilsendt vil rapporten ligge som en Excel fil, åben denne og vælg fanen **Månedsrapport.** OBS Klik IKKE på Aktiver indhold i den gule bjælke, alt information vil blive fjerne fra din rapport.

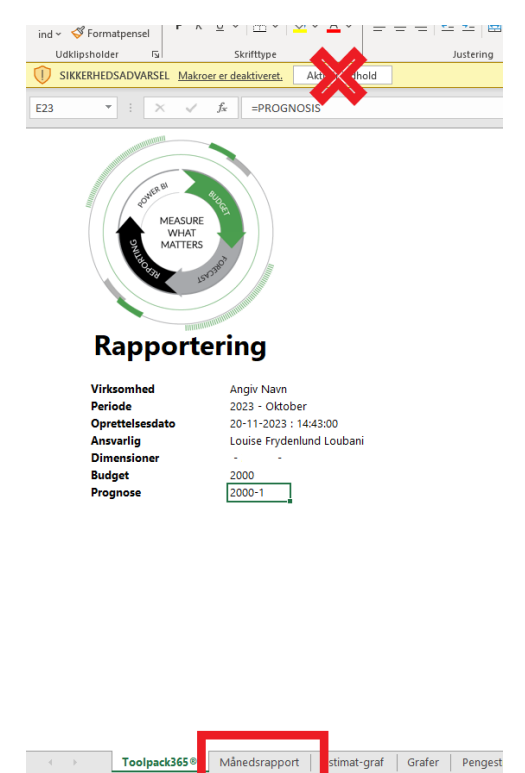

- 2. Under fanen kan I nu se en sum af jeres Indtægter og omkostninger i alt, for måneden. I kan klikke på de små + tegn i venstre side for at udvide, hvis I vil se mere specifikt hvad summen af beløbet udgør. Tryk på – tegn, hvis I vil minimere igen.
- 3. Her er det også vigtigt at nævne at leverandørfaktura skal godkendes hurtigst muligt, hvis de skal fremgå af månedsrapporten, da denne omkostning ellers udebliver.

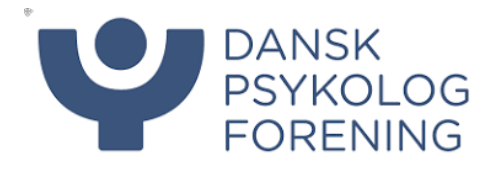

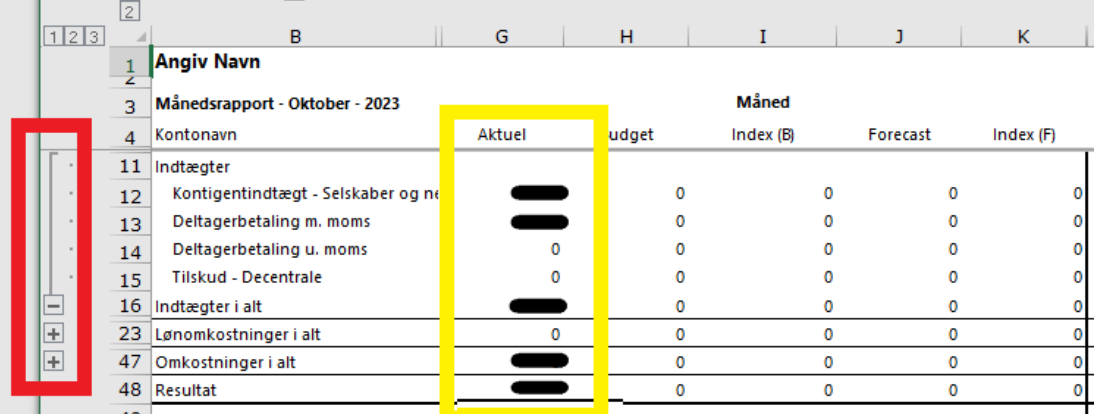

- 4. Hvis I kigger under fanen ÅTD (År til dato) vil I kunne se den samlede sum for årets måneder, samt det beløb I har til rådighed og kan bruge af resten af året. (**Midler til rådighed**)
- 5. Her vil I også kunne trykke på + tegn, hvis I vil se specifikt hvad ex. jeres tilskud har været eller samlet kontingentindtægt under **Indtægter i alt** eller hvad I har brugt på oplægsholdere, forplejning ved møder mv. under **Omkostninger i alt.**

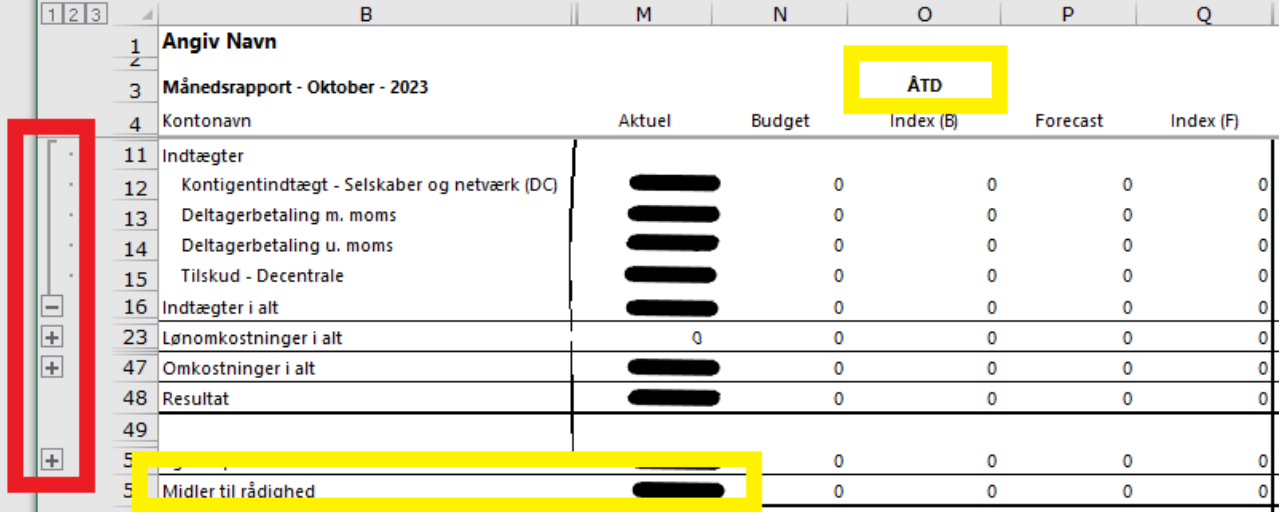